# PCMCIA-GPIB および DOS 用 NI-488.2™ ソフトウェア入門マニュアル

1995 年 9 月版 部品番号 370920A-01

© Copyright 1994,1995 National Instruments Corporation. All Rights Reserved.

日本ナショナルインスツルメンツ (株) 〒 105 東京都港区芝公園 2-4-1 秀和芝パークビル B 館ー 5 F TEL: (03) 0472-2970 FAX: (03) 0472-2977

National Instruments Corporate Headquarters 6504 Bridge Point Parkway Austin, TX 78730-5039 (512) 794-0100 Technical support fax: (800) 328-2203 (512) 794-5678

Branch Offices: Australia 03 9 879 9422, Austria 0662 45 79 90 0, Belgium 02 757 00 20, Canada (Ontario) 519 622 9310, Canada (Quebec) 514 694 8521, Denmark 45 76 26 00, Finland 90 527 2321, France 1 48 14 24 24, Germany 089 741 31 30, Hong Kong 2645 3186, Italy 02 48301892, Japan 03 5472 2970, Korea 02 596 7456, Mexico 95 800 010 0793, Netherlands 0348 433466, Norway 32 84 84 00, Singapore 2265886, Spain 91 640 0085, Sweden 08 730 49 70, Switzerland 056 200 51 51, Taiwan 02 377 1200, U.K. 01635 523545

#### 限定保証

PCMCIA-GPIBは出荷日より 2年の期間中に発生した材質および製造技術上の欠陥に対し て保証を行います。出荷日は受領書または他の文書によって証明されます。保証期間中に 欠陥があることが判明した製品は、ナショナルインスツルメンツの判断に基づいて修理ま たは交換を行い、修理費用と交換部品はナショナルインスツルメンツが負担します。

ナショナルインスツルメンツのソフト<u>ウェ</u>アが入った媒体は、出荷日から90日間は、媒 体材料やソフトウェア制作上の欠陥が原因でプログラミング用の命令が実行不可能になら ないことが保証されています。出荷日はソフトウェアの受領書または他の文書(登録カー ド) によって証明されます。ソフトウェア媒体がプログラミング用の命令を実行しない欠 陥がある旨の通知が、上記保証期間中にナショナルインスツルメンツにあった場合、ナ ショナルインスツルメンツは、当社の判断によりそのソフトウェア媒体を修理または交換 します。ナショナルインスツルメンツは、ソフトウェアの動作が中断しないことや、エ ラーが起きないことは保証しません。

ナショナルインスツルメンツは本マニュアルの内容が正確であると考えています。本書は 技術的に正しいかどうか入念に見直されています。技術上または印刷上の間違いがあった 場合、ナショナルインスツルメンツは本書の所持者に事前に通告することなく次回以降の 版に変更を加える権利を有します。本マニュアルに間違いと思われる個所を発見された場 合には、ナショナルインスツルメンツにお問合せください。いかなる場合もナショナルイ ンスツルメンツは、本書およびその内容に関連した原因から生じた損害に対して責任を負 いません。

ナショナルインスツルメンツは、保証の明示、暗示を問わず、ここに記載された以外の保 証は行わず、特に、特定用途に対する市場性や適性に対する保証は行いません。ナショナ ルインスツルメンツの過失または不注意により発生した損害に対するユーザの賠償権は、 ユーザがそれまでに支払った金額を限度とします。データ紛失から生じた損失や、利益、 製品の使用、付随的または結果的に生じた損害に対しては、ナショナルインスツルメンツ は、たとえそのようなことが生じる可能性があると告知されていた場合でも、責任を負い ません。このナショナルインスツルメンツの限定責任は、契約が遵守された場合でも、契 約に違反した場合でも、不注意の場合でも、訴訟方式に関係なく適用されます。ナショナ ルインスツルメンツに対する訴訟は、訴訟の原因が生じてから1年以内に起こす必要があ ります。ナショナルインスツルメンツは、妥当な管理限界を超えた原因により発生した履 行遅延に対する責任は負いません。ここに定めた限定保証では、ユーザがナショナルイン スツルメンツの設置・操作・保守に関連する指示を守らなかったために生じた損害、欠 陥、誤作動、動作故障は対象となりません。さらに、ユーザが製品を改造した場合、ユー ザによる酷使・誤操作・不注意の場合、停電・電源サージ・火事・洪水・事故・第三者の 行為・その他、妥当な管理の範囲外の事象も、本限定保証の対象とはなりません。

#### 著作権

著作権法に基づき、ナショナルインスツルメンツ社の書面による事前の許可なく、複写、 記録、情報検索システムへの保存および翻訳を含め、電子的であるか機械的であるかを 問わず、いかなる形式であれ本書の一部あるいは全部を複製または伝送することを禁止 します。

#### 登録商標

NAT4882®, NI-488®, Turbo488®, NI-488.2™, TNT4882C™はナショナルインスツルメン ツの登録商標です。

リストされた製品名および会社名は、それぞれ該当する会社の商標または商標名です。

ナショナルインスツルメンツの製品を

#### 医療用、臨床用として使用する場合の警告

ナショナルインスツルメンツの製品は、人体の治療や診断に使うことを目的としていま せん。ナショナルインスツルメンツの製品を医療用または臨床用の目的で使用した場合、 製品の故障、またはユーザやアプリケーション設計者のミスにより、怪我を招く恐れが あります。ナショナルインスツルメンツの製品を医療用または臨床用として使用する場 合は、適切な訓練を受け資格を有する医療専門家が行うものとし、また当該製品を使用 する場合は、重大な怪我や死亡の危険を避けるため、従来の医療安全策、機器、および 手順を引き続き実施してください。ナショナルインスツルメンツの製品は、医療または 臨床治療における人体の健康と安全を監視もしくは保護するための既定のプロセス、手 順、または機器の代わりに使用するものではありません。

#### このマニュアルについて

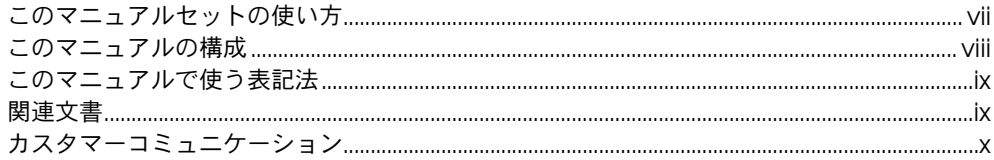

#### 第1章

#### はじめに

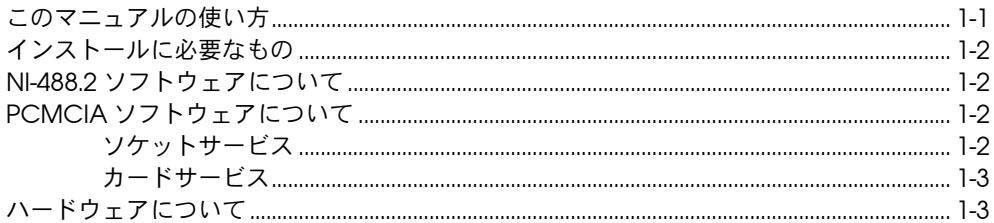

#### 第2章

#### PCMCIA ソフトウェア

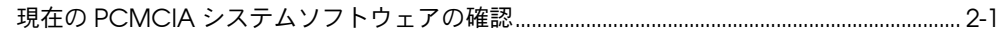

#### 第3章

#### NI-488.2 ソフトウェアのインストールと構成

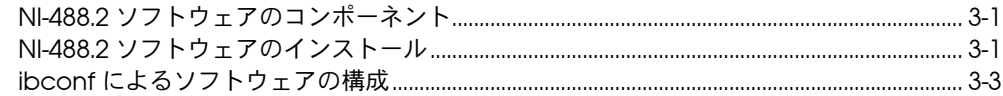

#### 第4章

#### ハードウェアのインストールと構成

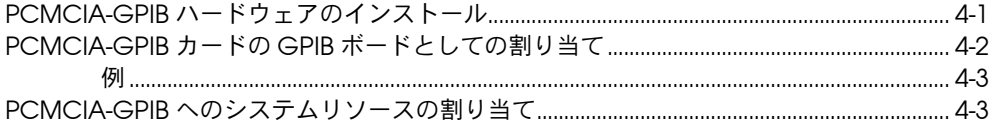

#### 第5章

#### インストールの確認と

#### トラブルシューティング

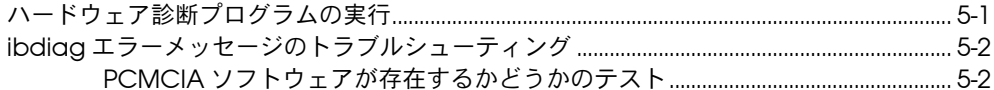

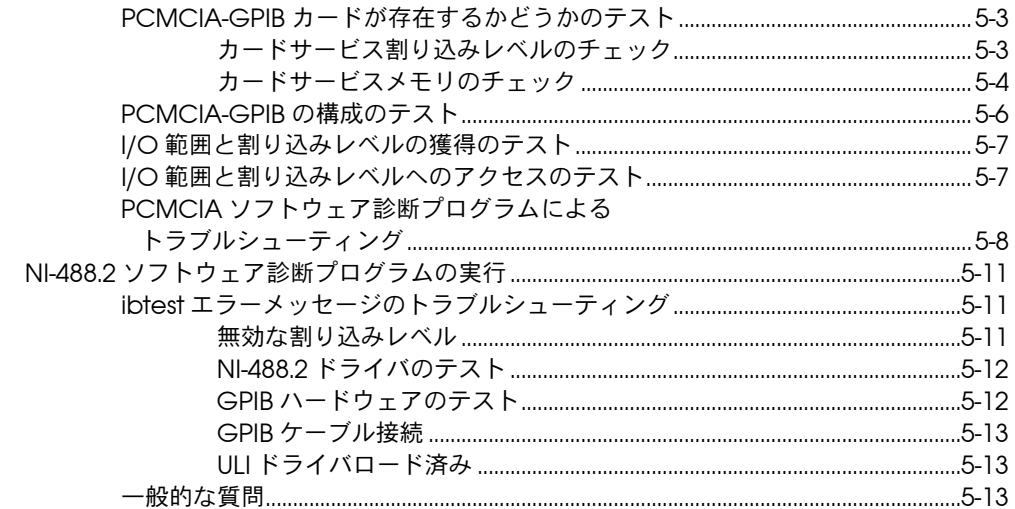

#### 第6章

#### ...<br>NI-488.2 ソフトウェアの使い方

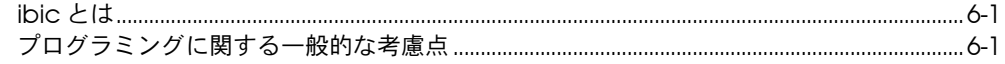

#### 付録 A

ハードウェアの仕様

#### 付録 B

カスタマーコミュニケーション

#### 用語集

#### 図

表

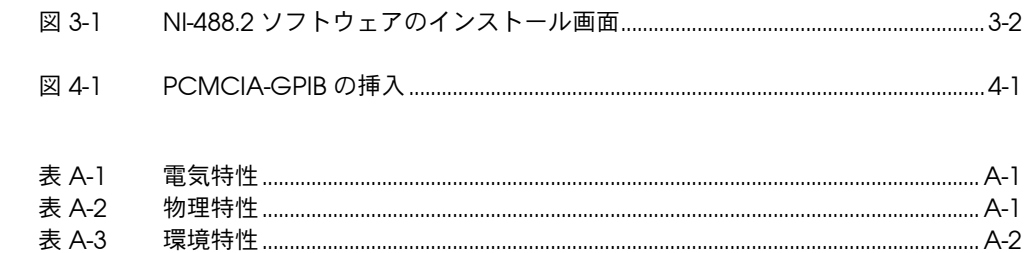

# <span id="page-6-0"></span>このマニュアルについて

このマニュアルでは、ナショナルインスツルメンツの PCMCIA-GPIB カードと DOS 用 NI-488.2 ソフトウェアのインストールおよび構成方法 について説明します。PCMCIA-GPIB カードは、タイプ II PCMCIA ソ ケットのついたコンピュータで使用されることを前提としています。 NI-488.2 ソフトウェアは MS-DOS( バージョン 3.0 以上 ) またはそれと同 等のシステムで使用されることを前提としています。また、このマニュア ルでは DOS の知識が必要となります。

# このマニュアルセットの使い方

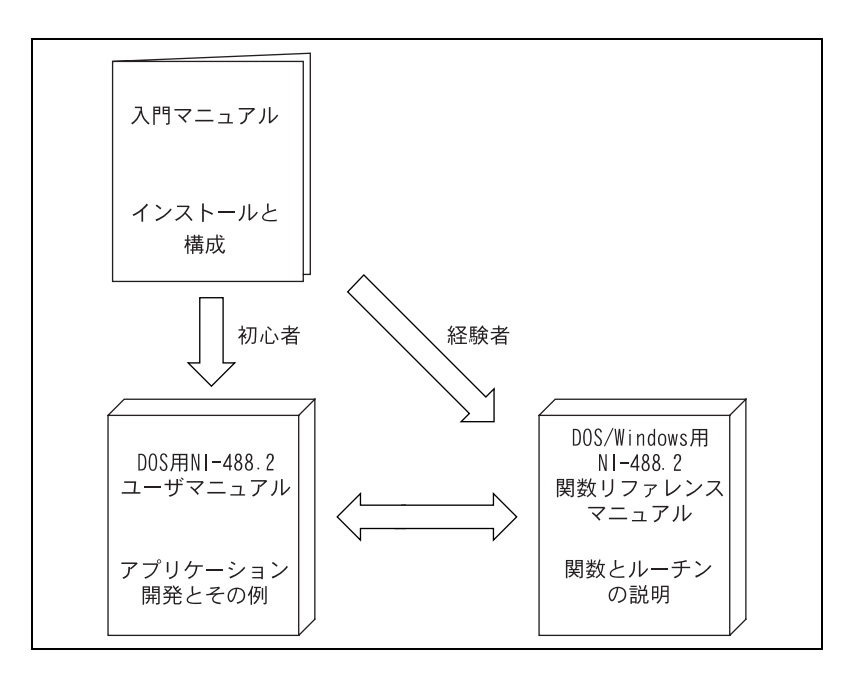

GPIB ボードと DOS 用 NI-488.2 ソフトウェアのインストールと構成につ いては、この入門マニュアルをお読みください。

GPIB の基礎とアプリケーションプログラムの開発方法については「DOS 用 NI-488.2 ユーザマニュアル ( 部品番号 320749-01)」をお読みくださ い。またこのユーザマニュアルでは、デバッグに関しても、例を使用して 詳しく説明しています。

各 NI-488 関数および NI-488.2 ルーチンのフォーマット、パラメータ、エ ラーに関する説明については、「NI-488.2 Function Reference Manual for DOS/Windows (DOS/Windows 用 NI-488.2 関数リファレンスマ ニュアル、部品番号 320702-01)」をお読みください。

## <span id="page-7-0"></span>このマニュアルの構成

このマニュアルは次のように構成されています。

- 第1章「はじめに」では、このマニュアルの使い方について説明し、 インストールの際に必要なものをリストします。また、NI-488.2 ソ フトウェアと PCMCIA-GPIB カードについても簡単に説明します。
- 第 2 章「PCMCIA ソフトウェア」では、NI-488.2 ソフトウェアを使 用するために必要な PCMCIA システムソフトウェアについて説明し ます。
- 第 3 章「NI-488.2 ソフトウェアのインストールと構成」では、 NI-488.2 ソフトウェアのインストールと構成方法について説明しま す。
- 第 4 章「ハードウェアのインストールと構成」では、PCMCIA-GPIB のインストール方法および NI-488.2 ソフトウェアによる PCMCIA-GPIB カードの構成方法について説明します。
- 第5章「インストールの確認とトラブルシューティング」では、 ハードウェアとソフトウェアのインストールの確認とトラブルシュー ティングについて説明します。
- 第 6 章「NI-488.2 ソフトウェアの使い方」では、ibic ユーティリ ティについて説明し、プログラミングの際に考慮しなければならない 点をいくつか挙げます。
- 付録 A「ハードウェアの仕様」では、PCMCIA-GPIB の物理特性と 推奨される操作環境について説明します。
- 付録 B「カスタマーコミュニケーション」には、ご不明な点をナショ ナルインスツルメンツに質問したり、当社の製品とマニュアルについ てコメントをお寄せいただくための用紙があります。
- 「用語集」では、このマニュアルで使用している用語を、英語や略語 などはアルファベット順に、日本語は 50 音順にリストし、それぞれ の用語について説明しています。

# <span id="page-8-0"></span>このマニュアルで使う表記法

このマニュアルでは次の表記法に従います。

- イタリック体 イタリック体のテキストは、強調、相互参照、フィールド名、または重要 な概念の紹介を表します。
- 太字のイタリック体 太字のイタリック体は、メモ、注意、または警告を表します。
- モノスペースのテキストは、キーボードから入力するテキストまたは文字 を表します。コードの一部もこのフォントで表します。また、ディスクデ バイス、ディレクトリ、プログラム、デバイス名、関数、変数およびファ イル名の正しい名前にもこのフォントを使用します。
- 太字モノスペース モノスペースの太字のテキストは、コンピュータからスクリーンに自動的 に表示されるメッセージおよび応答を表します。
- <> キーボード上のキーの名前は角括弧で囲みます。 例 :<PageDown>
- <Enter> キーの名前は頭が大文字になっています。
- IEEE 488, IEEE 488.2 IEEE 488 と IEEE 488.2 は、それぞれ GPIB を定義した ANSI/IEEE 規格 488.1-1987 と ANSI/IEEE 規格 488.2-1987 を意味します。

略語、頭辞語、メートル法の接頭辞、ニモニック、シンボル、および用語 は用語集にリストしてあります。

## 関連文書

このマニュアルを読むにあたって有益な関連情報が、次の文書に記載され ています。

- ANSI/IEEE Standard 488.2-1987, IEEE Standard Codes, Formats, Protocols, and Common Commands (ANSI/IEEE 規格 488.2-1987。IEEE 規格によるコード、フォーマット、プロトコル、 共通コマンド )
- ANSI/IEEE Standard 488.1-1987, IEEE Standard Digital Interface for Programmable Instrumentation (ANSI/IEEE 規格 488.1-1987。 IEEE 規格によるプログラム可能計測器デジタルインタフェース )
- Card Services Specification, Release 2.1, Personal Computer Memory Card International Association (PCMCIA) ( カードサー

ビス仕様、リリース 2.1。パーソナルコンピュータメモリカード国際 協会 (PCMCIA))

- <span id="page-9-0"></span>• PC Card Standard, Release 2.1, Personal Computer Memory Card International Association (PCMCIA) (PC カード規格、リ リース 2.1。パーソナルコンピュータメモリカード国際協会 (PCMCIA))
- Socket Service Specification, Release 2.1, Personal Computer Memory Card International Association (PCMCIA) ( ソケット サービス仕様、リリース 2.1。パーソナルコンピュータメモリカード 国際協会 (PCMCIA))

# カスタマーコミュニケーション

ナショナルインスツルメンツでは、当社の製品とマニュアルについて、お 客様のご意見をお聞きしたいと考えています。お客様が当社の製品を使 い、どのようなアプリケーションを開発しているのか教えていただけれ ば、何か問題があったときでもお役に立てます。当社に簡単に連絡できる よう、このマニュアルにはコメント用紙とシステム構成用紙が添付されて います。用紙は巻末の付録 B「カスタマーコミュニケーション」にありま す。

# <span id="page-10-0"></span>はじめに

この章では、このマニュアルの使い方について説明し、インストールの際 に必要なものをリストします。また、NI-488.2 ソフトウェアと PCMCIA-GPIB カードについても簡単に説明します。

# このマニュアルの使い方

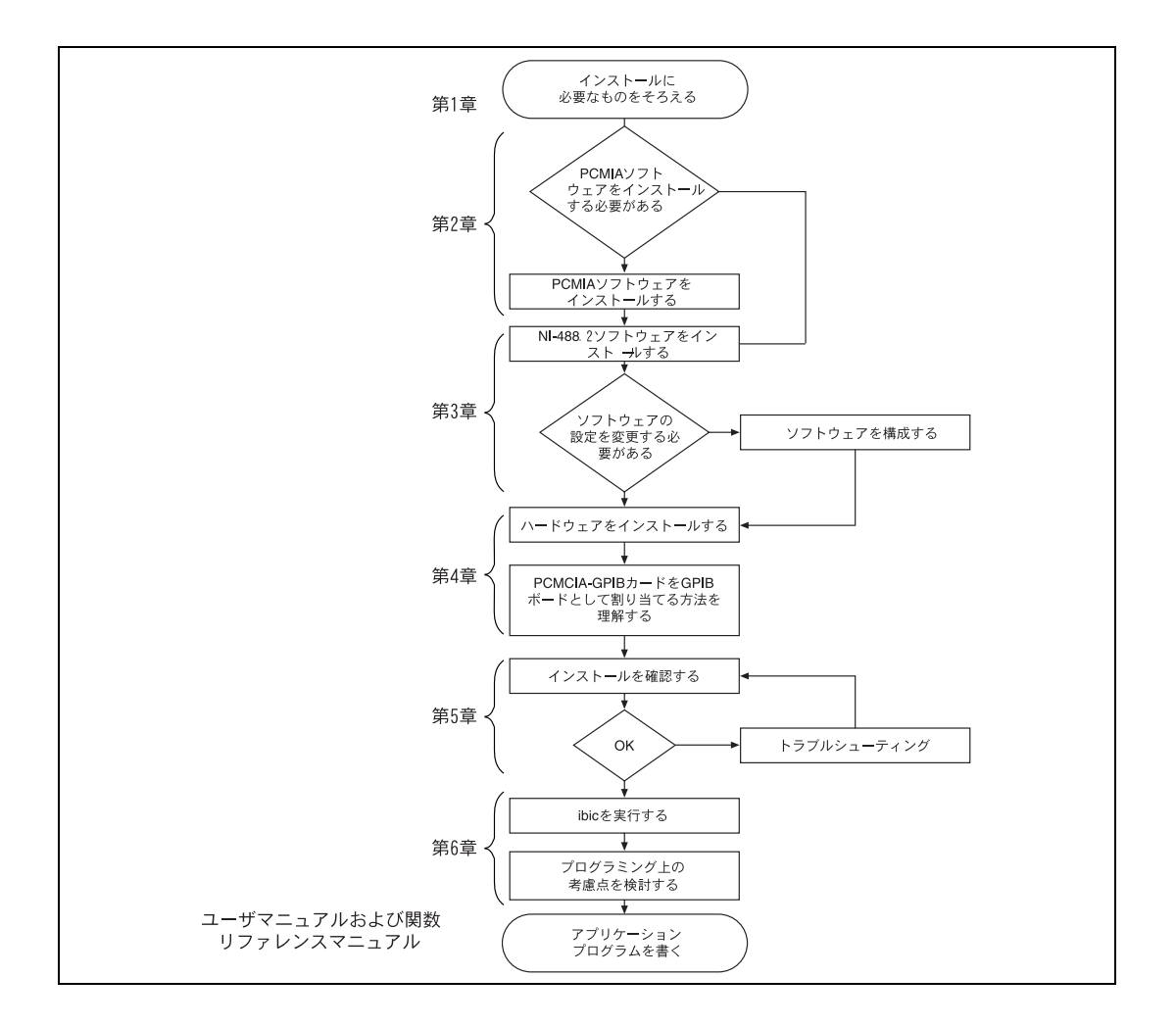

**1**

# <span id="page-11-0"></span>インストールに必要なもの

- ❑ PCMCIA-GPIB( 部品番号 182361-01)
- ❑ DOS用NI-488.2ソフトウェア。PCMCIA-GPIB用添付ディスク(3.5イ ンチ 2DD (720 KB)、部品番号 413050-100)
- ❑ 必要な PCMCIA システムソフトウェアが、コンピュータにインス トール済みであること

または

❑ MS-DOS( バージョン 3.0 以上 ) またはそれと同等のシステムが、コン ピュータにインストール済みであること

## NI-488.2 ソフトウェアについて

DOS 用 NI-488.2 ソフトウェアには、ロード可能な DOS デバイスドライ バ、言語インタフェースライブラリ、およびデバッグ / 開発用のユーティ リティが入っています。NI-488.2 ソフトウェアと GPIB ハードウェアは、 タイプ II PCMCIA ソケットの付いた DOS の実行できるコンピュータを、 完全な通信機能とバス管理機能を備えた GPIB トーカ / リスナ / コント ローラに変えます。

# PCMCIA ソフトウェアについて

NI-488.2 ソフトウェアを正しく機能させるためには、システムに規格化 された PCMCIA ソフトウェアをインストールする必要があります。 NI-488.2 ソフトウェアでは、システムにソケットサービス ( バージョン 2.0 以上 ) とカードサービス ( バージョン 2.0 以上 ) の両方をインストー ルする必要があります。

#### ソケットサービス

ソケットサービスは、PCMCIA システムソフトウェアの最下層にあり、 PCMCIA カード用のソケットを制御するハードウェアとの標準ソフト ウェアインタフェースとなっています。ソケットサービスは、特定のシス テム上の PCMCIA ソケットの操作に使用されるハードウェアの詳細を含 んでおり、実際のハードウェアのインタフェースに関する情報を知らなく ても、上位レベルのソフトウェアが PCMCIA カードを制御し使用できる ようにします。

#### <span id="page-12-0"></span>カードサービス

ソケットサービスの上にカードサービス層があります。これは、 PCMCIA カードとシステムリソースを管理します。カードサービスは、 複数のプロセス ( クライアント ) からの要求を受け付けます。クライアン トとしては、デバイスドライバ、システムユーティリティ、アプリケー ションプログラムがあります。カードサービスは、これらのクライアント からの要求を処理し、必要であれば、それらをソケットサービスに送りま す。クライアントはカードサービスを使用して、挿入された PCMCIA カードに、メモリ範囲、I/O 範囲、および割り込み要求 (IRQ) レベルなど のシステムリソースを割り当てることができます。

NI-488.2 ドライバはカードサービスとやりとりして、ユーザが PCMCIA-GPIB カードを挿入したり取り外したりするたびに、システム リソースを動的に割り当てます。したがって、ユーザはベース I/O アド レスや割り込みレベルを構成する必要はありません。

NI-488.2 ドライバ以外のクライアントもカードサービスを使用すること ができます。PCMCIA ソフトウェアには、さまざまな種類の PCMCIA カードを検出し構成できるデバイスドライバとユーティリティプログラム がはいっています。ただし、PCMCIA-GPIB カードの構成を行えるのは NI-488.2 ドライバだけです。

## ハードウェアについて

TNT4882C ASIC を備えた PCMCIA-GPIB カードは、タイプ II PCMCIA スロットの付いたノート型コンピュータを全機能 GPIB トーカ / リスナ / コントローラに変えます。TNT4882C チップは、NAT4882 ASIC, Turbo488 拡張性能 ASIC、および GPIB トランシーバの回路を組み合わ せたもので、シングルチップ IEEE 488.2 トーカ / リスナ / コントローラ インタフェースとなっています。TNT4882C はまた、HS488 高速プロト コルを実現して PCMCIA-GPIB の最大データ転送速度を 1.9 MB/s まで増 加させます。HS488 について詳しくは、「DOS 用 NI-488.2 ユーザマニュ アル」の第 7 章「GPIB プログラミングテクニック」を参照してくださ い。

PCMCIA-GPIB カードは、他の IEEE 488.2 デバイス、NEC μPD7210 チップ、および TI9914A チップと完全な互換性があります。標準の GPIB ケーブルを使用して、PCMCIA-GPIB を最高 14 台の計測器と接続するこ とができます。15 台以上の計測器を使用する場合は、ナショナルインス ツルメンツのバスエクステンダまたはエクスパンダをご注文ください。 PCMCIA-GPIB ハードウェアの仕様と動作条件について詳しくは、付録 A「ハードウェアの仕様」を参照してください。

<span id="page-13-0"></span>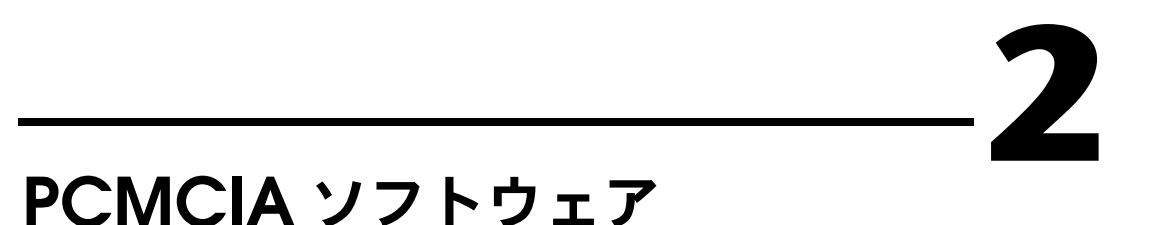

お使いのシステムにすでにソケットサービスとカードサービス ( バージョ ン 2.0 以上 ) のソフトウェアがインストールされている場合は、第 3 章 「NI-488.2 ソフトウェアのインストールと構成」に進んでください。

# 現在の PCMCIA システムソフトウェアの確認

現在システムで使用している PCMCIA ソフトウェアを確認するには、 pcmcdiag ユーティリティを実行します。pcmcdiag ユーティリティは、 PCMCIA ソフトウェアの問題点の診断も行います。pcmcdiag を実行す るには、DOS 用 NI488.2 ソフトウェア添付ディスクを使用中でないドラ イブに挿入し、次のコマンドを入力します。

*x*:\pcmcdiag

ここで、*x* は添付ディスクを挿入したドライブの文字 ( 通常は a または b) です。

pcmcdiag の最初の画面には、システムにインストールされている PCMCIA ソフトウェアに関する情報が表示されます。以下はその例です。 表示される内容は、使用されている PCMCIA ソフトウェアによって異な ります。

**PCMCDIAG : PCMCIA Software Diagnostic Utility (Mar 4 1994) Copyright 1994 National Instruments Corporation All rights reserved**

**INSTALLED PCMCIA SOFTWARE -------------------------**

**Socket Services installed.**

**Card Services Release 2.10 (Vendor Release 1.00) (C) Copyright 1992–1993 by Award Software Inc. (C) Copyright 1992–1993 by Ventura Micro, Inc. All rights reserved. Disassembly or decompilation prohibited.**

**This PCMCIA software can be used with NI-488.2 for DOS. This PCMCIA software can be used with NI-488.2 for Windows.**

**Press return to continue.**

<Return> キーを押した後に現れるメッセージは無視してもかまいませ ん。コンピュータにすでにソケットサービスとカードサービス ( バージョ ン 2.0 以上 ) のソフトウェアがインストールされている場合は、 pcmcdiag はインストールされている PCMCIA ソフトウェアが DOS 用 NI-488.2 で使用可能であることを知らせます。このメッセージが表示さ れたら、第 3 章「NI-488.2 ソフトウェアのインストールと構成」に進ん でください。表示されない場合は、PCMCIA ソフトウェアの最新バー ジョンについてお近くのベンダーまでお間に合わせ下さい。

# <span id="page-15-0"></span>**3** NI-488.2 ソフトウェアのイン ストールと構成

この章では、NI-488.2 ソフトウェアのインストールと構成方法について 説明します。

# NI-488.2 ソフトウェアのコンポーネント

NI-488.2 ソフトウェアには次のコンポーネントが含まれます。

- デバイスドライバ
- ハードウェアおよびソフトウェアの診断テスト (ibdiag, ibtest, pcmcdiag)
- 構成ユーティリティ
- 対話式制御プログラム
- ソフトウェア開発用ユーティリティ
- 次の言語用言語インタフェースライブラリ
	- BASICA
	- Microsoft QuickBASIC
	- Microsoft Professional BASIC
	- Microsoft Visual Basic for DOS
	- Microsoft C
- NI-488 関数および NI-488.2 ルーチンを使用したプログラム例

ファイルの詳しいリストについては、「DOS 用 NI-488.2 ユーザマニュア ル」を参照してください。

# NI-488.2 ソフトウェアのインストール

次のステップに従って、ソフトウェアのインストールプログラムを実行し てください。

1. DOS 用 NI-488.2 ソフトウェア添付ディスクを使用中でないドライブ に挿入します。

<span id="page-16-0"></span>2. 次のコマンドを入力して、ソフトウェアのインストールを開始しま す。

*x*:\install

ここで、x は添付ディスクを挿入したドライブの文字 ( 通常は a また は b) です。

インストールが始まると次の画面が表示されます。

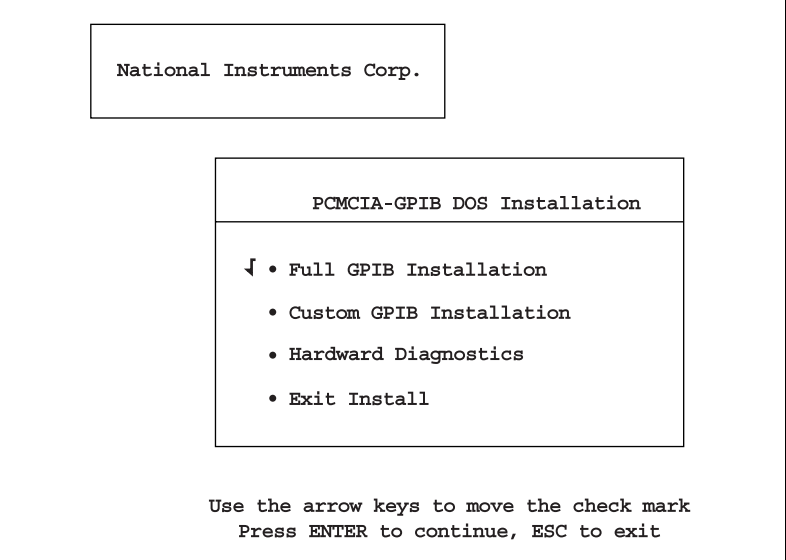

図 3-1 NI-488.2 ソフトウェアのインストール画面

- 3. インストールの種類を選択します。
	- **Full GPIB Installation** を選択すると、ハードドライブに NI-488.2 ソフトウェアのすべてのファイルがインストールされ ます。
	- **Custom GPIB Installation** を選択すると、ハードドライブに NI-488.2 ソフトウェアの一部分を選択してインストールできま す。
	- **Hardware Diagnostics** を選択すると、ハードウェア診断プロ グラム ibdiag が実行されます。ibdiag を実行する前に、 PCMCIA-GPIB カードをインストールする必要があります。 ハードウェアのインストールについては、第 4 章「ハードウェ アのインストールと構成」を参照してください。ibdiag につい ては、第 5 章「インストールの確認とトラブルシューティング」 を参照してください。
	- **Exit Install** を選択するか、エスケープキー <Esc> を押すと、 いつでもイントールを中止できます。

<span id="page-17-0"></span>4. インストールが終了したら、コンピュータを再起動します。 DOS がドライバをロードすると、ドライバは画面にバナーメッセー ジを表示します。

ソフトウェアをインストールした後に、NI-488.2 ソフトウェアの構成を 調べたり変更しなければならない場合があります。特定のシステムリソー スを PCMCIA-GPIB カードに割り当てる場合、またはデフォルトの NI-488.2 ソフトウェアの構成を変更する場合は、構成ユーティリティ ibconf を実行する必要があります。ibconf の実行方法については、次 のセクションを参照してください。ibconf を実行する必要がない場合 は、第 4 章「ハードウェアのインストールと構成」に進んで、 PCMCIA-GPIB のインストールを行ってください。

### ibconf によるソフトウェアの構成

ibconf は、ドライバの構成を調べたり変更するために使用する対話式 ユーティリティです。PCMCIA-GPIB カードで特定のベース I/O アドレ スまたは割り込みレベルを使用する場合は、ibconf を実行する必要があ ります。PCMCIA-GPIB の構成の設定については、第 4 章「ハードウェ アのインストールと構成」を参照してください。

ibconf を実行するには、NI-488.2 ソフトウェアがインストールされてい るディレクトリ ( 通常は c:\pcmgpib) に移り、次のコマンドを入力しま す。

ibconf

ibconf と入力したら、カーソルキーとヘルプ情報を使用して設定を調 べ、必要な変更を行ってください。ibconf を終了するには、<Esc> キー またはファンクションキー <F9> を押して、変更を保存します。

ibconf について詳しくは、「DOS 用 NI-488.2 ユーザマニュアル」を参照 してください。

ソフトウェアをインストールして構成を行ったら、コンピュータを再起動 してください。これで第 4 章「ハードウェアのインストールと構成」に 進んで、PCMCIA-GPIB カードのインストールを行うことができます。

<span id="page-18-0"></span>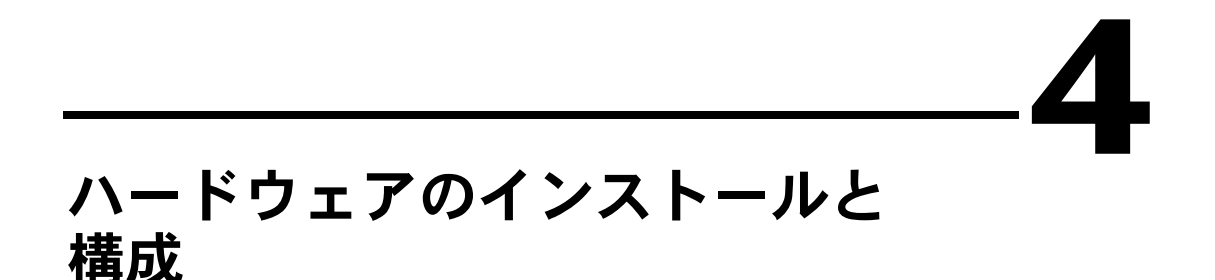

この章では、PCMCIA-GPIB のインストール方法および NI-488.2 ソフト ウェアによる PCMCIA-GPIB カードの構成方法について説明します。

# PCMCIA-GPIB ハードウェアのインストール

コンピュータに PCMCIA-GPIB をインストールするには、フロッピード ライブにディスクを挿入する要領で、PCMCIA-GPIB カードを空いてい る PCMCIA ソケットに挿入します。PCMCIA-GPIB には、設定の必要な ジャンパやスイッチはなく、またカードを挿入する際にシステムの電源を OFF にする必要もありません。

NI-488.2 ソフトウェアは、自動的に PCMCIA-GPIB を検出し、GPIB ボードとして使用できるように構成します。図 4-1 に PCMCIA-GPIB の 挿入方法とケーブルの接続方法を示します。

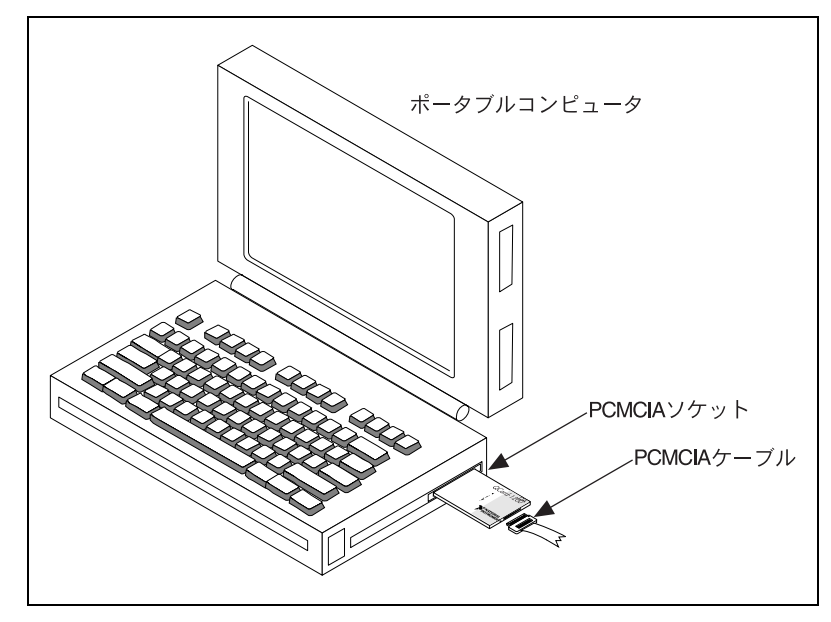

図 4-1 PCMCIA-GPIB の挿入

# <span id="page-19-0"></span>PCMCIA-GPIB カードの GPIB ボードとしての割り当て

メモ 以下の説明では、「PCMCIA-GPIB カード」という用語は、コンピュータに挿入 する実際のカードを意味します。NI-488.2 ソフトウェアは、論理参照名を使用 してインストールされた各 PCMCIA-GPIB にアクセスします。以下の説明で は、これらの論理参照名を「GPIB ボード」と呼びます。

> コンピュータを再起動するたびに、NI-488.2 ソフトウェアは PCMCIA ソ ケットを走査し、PCMCIA-GPIB カードに gpib0, gpib1 などの GPIB ボードを割り当てます。コンピュータに複数の PCMCIA ソケットがある 場合は、NI-488.2 ソフトウェアは番号の一番小さいソケットから走査を 始めます。NI-488.2 ソフトウェアは、電源が ON になる前から挿入され ていた PCMCIA-GPIB カードを見つけると、番号の一番小さいソケット に挿入されている PCMCIA-GPIB に gpib0 を、次の PCMCIA-GPIB に gpib1 を ... という具合に割り当てを行います。

コンピュータの電源が ON の状態で PCMCIA-GPIB カードを挿入する と、NI-488.2 ソフトウェアは、そのカードを最初に使用可能な GPIB ボー ドとして割り当てます。GPIB ボードにすでに割り当てられている PCMCIA-GPIB カードがない時、その GPIB ボードは使用可能とみなされ ます。

PCMCIA-GPIB カードを 1 枚しか使用しない場合は、どのソケットに挿 入されたかに関係なく、そのカードには常に gpib0 が割り当てられます。 複数の PCMCIA-GPIB カードを使用する場合は、カードの挿入時にコン ピュータが ON であったか OFF であったかによって、GPIB ボードとし ての GPIB カードの割り当て方が異なります。コンピュータの電源を OFF にしてすべての PCMCIA-GPIB カードを挿入した場合は、番号の一 番小さいスロットにあるカードに gpib0 が割り当てられます。コン ピュータの電源を ON にしてすべての PCMCIA-GPIB カードを挿入した 場合は、最初に挿入されたカードに gpib0 が割り当てられます。

コンピュータの電源が ON のときに PCMCIA-GPIB カードを取り外す と、そのカードが割り当てられていた GPIB ボードは使用できなくなりま す。ユーザが、PCMCIA-GPIB カードが取り外された GPIB ボードにアク セスしようとすると、NI-488.2 ソフトウェアは Non-Existent Board Error(ENEB、存在しないボードです ) を表示します。GPIB のエラーコー ドについては、「DOS 用 NI-488.2 ユーザマニュアル」を参照してくださ い。

アプリケーションが GPIB ボードを使用しているときに、その PCMCIA-GPIB カードを取り外してもう一度挿入すると、GPIB ボードは 状態情報を失い、ENEB エラーが返されます。もう一度 GPIB ボードを使

<span id="page-20-0"></span>用するには、パラメータを 1 にして ibfind または ibonl を呼び出して、 その GPIB ボードをオンラインに戻さなければなりません。一般的なルー ルとしては、PCMCIA-GPIB カードを取り外す前には、パラメータを 0 にして ibonl を呼び出して、GPIB ボードをオフラインにする必要があり ます。

0, 1, 2, 3 の番号の付いた 4 つの PCMCIA ソケットを備えたシステムがあ るとします。コンピュータの電源を OFF にして、PCMCIA-GPIB カード をソケット 0 とソケット 2 に挿入し、コンピュータの電源を ON にしま す。ソケット 0 の PCMCIA-GPIB カードには gpib0 が、ソケット 2 の PCMCIA-GPIB カードには gpib1 が割り当てられます。

gpib0 を使用するアプリケーションを起動し、gpib0 をオンラインにし ます。gpib0 に接続されている GPIB デバイスと通信を行ったあと、ソ ケット 0 の PCMCIA-GPIB カードを取り外すことにします。その後、ソ ケット 3 に PCMCIA-GPIB カードを挿入してみます。異なるソケットに PCMCIA-GPIB を挿入しても、NI-488.2 ソフトウェアはそれに gpib0 を 割り当てます。これは、ソケット 0 からカードを取り外したときに gpib0 が使用可能になっていたためです。しかし gpib0 にアクセスしよ うとすると、NI-488.2 ソフトウェアは ENEB エラーを返します。

何が起きたかを理解したら、アプリケーションを終了して再起動します。 アプリケーションは ibfind を呼び出して gpib0 を初期化するため、今 度はソケット 3 で PCMCIA-GPIB カードを使用することができます。

その後、ソケット 1 に 3 枚目の PCMCIA-GPIB カードを挿入することに します。gpib0 と gpib1 はすでに既存の PCMCIA-GPIB カードに割り当 てられているため、NI-488.2 ソフトウェアはそのカードに gpib2 を割り 当てます。

# PCMCIA-GPIB へのシステムリソースの割り当て

NI-488.2 ソフトウェアが GPIB ボードとして PCMCIA-GPIB カードを割 り当てるときには、一定のシステムリソースを使用してカードを構成する 必要があります。これらのリソースには、TNT4882C ASIC のレジスタに アクセスするためのベース I/O アドレス、およびカードが NI-488.2 ソフ トウェアにイベントを通知するために使用する割り込みレベルが含まれま す。PCMCIA 規格では DMA 転送は行えないため、PCMCIA-GPIB カー ドを DMA チャネルを使用して構成する必要はありません。ベース I/O アドレスは長さ 32 バイトのウィンドウを指します。NI-488.2 ソフトウェ アは、カードサービスからベース I/O アドレスおよび割り込みレベルを 取得します。たとえば、カードサービスが割り込みレベル 3, 4, 7, 10 を提 供できる場合、PCMCIA-GPIB カードが挿入されると、これら 4 つの割 り込みレベルのうちの 1 つがこのカードに割り当てられます。

PCMCIA-GPIB に特定のベース I/O アドレスまたは割り込みレベルを割 り当てる場合は、ibconf ユーティリティを使用します。特定のリソース の GPIB ボードへの割り当て方法など、ibconf について詳しくは、 「DOS 用 NI-488.2 ユーザマニュアル」を参照してください。

PCMCIA-GPIB の構成に使用するリソースに加えて、カードサービスソ フトウェア自体も一定のシステムリソースを必要とします。カードサービ スは、PCMCIA カードがいつ挿入され、取り外されたかを検出するのに、 割り込みレベルを使用します。またカードサービスには、長さ 4096 バイ トのウィンドウを指すベースメモリアドレスが必要です。このメモリウィ ンドウは、すべての PCMCIA カードに含まれるカード情報構造 (CIS) を 読み取るために使用されます。CIS は、カードの製造元とモデルを識別 し、カードが必要とするリソースを決定します。カードサービスに有効な メモリウィンドウがない場合、NI-488.2 ソフトウェアは PCMCIA-GPIB カードを検出し、構成することができません。

<span id="page-22-0"></span>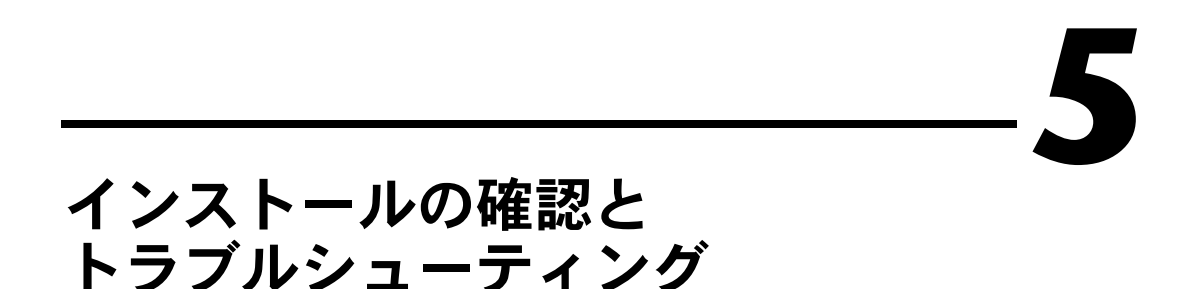

この章では、ハードウェアとソフトウェアのインストールの確認方法とト ラブルシューティングの方法について説明します。

# ハードウェア診断プログラムの実行

ハードウェアのインストール状況を確認しテストするには、NI-488.2 ソ フトウェアに入っている ibdiag ハードウェア診断プログラムを実行しま す。ibdiag は、ハードウェアと PCMCIA システムソフトウェアが正し く機能していることを確認します。

以下のステップに従って、ibdiag を実行してください。

- 1. システムからすべての PCMCIA-GPIB カードを取り外します。
- 2. システムの電源を ON にして、テストする PCMCIA-GPIB カードを 挿入します。
- 3. GPIB ケーブルを切り離します。
- 4. NI-488.2 ソフトウェアがインストールされているディレクトリ ( デ フォルトは c:\pcmgpib) に移り、次のコマンドを入力します。 ibdiag

ibdiag は、システム内のすべての PCMCIA-GPIB カードをテストする か、各 PCMCIA-GPIB カードを個別にテストするかを尋ねてきます。 PCMCIA-GPIB カードを個別にテストすると、特定の I/O アドレスと割 り込みレベルもテストすることができます。

以下に、ibdiag の出力サンプルを示します。

**NATIONAL INSTRUMENTS GPIB/TNT4882 HARDWARE VERIFICATION TEST**

**TNT4882 Tests Revision A**

**By running the verification test, you can check the following:**

 **- If the board is installed and configured correctly.**

 **- If the components of the board are functioning properly.**

<span id="page-23-0"></span>**If you need help in answering the configuration questions, refer to your NI-488.2 getting started manual for the PCMCIA-GPIB.**

**To test all boards select 'a'. To test an individual board select 'i'. To loop on all boards select 'l'. To quit select 'q'.**

**Enter the required selection (a/i/l/q):**

ibdiag がエラーを検出せずに終了した場合は、ハードウェアと PCMCIA システムソフトウェアは両方とも正しく機能しているというこ とです。ibdiag がエラーメッセージを返した場合は、次のトラブル シューティングのセクションを参照してください。ibdiag でエラーが検 出されなかった場合は、この章後半の「NI-488.2 ソフトウェア診断プロ グラムの実行」のセクションに進んでください。

# ibdiag エラーメッセージのトラブルシューティング

以下の節では、ibdiag が返す一般的なエラーメッセージについて説明し ます。

メモ 以下の節では、gpibx は gpib0, gpib1, gpib2, gpib3 のいずれかを指しま す。

#### PCMCIA ソフトウェアが存在するかどうかのテスト

ibdiag プログラムは、PCMCIA システムソフトウェアが存在するかど うかをテストします。問題を検出すると、次のエラーメッセージを表示し ます。

**<<< No PCMCIA software present >>>**

このメッセージが現れたら、以下の措置をとります。

- config.sys ファイルをチェックして、すべての PCMCIA ソフト ウェアコンポーネントの "device =" 行が、初めにインストールした ときと同じ順番になっていることを確認します。たとえば、カード サービスはソケットサービスを使用するため、ソケットサービスが先 にロードされていなければなりません。config.sys について詳しく は、お使いの PCMCIA ソフトウェアのマニュアルを参照してくださ い。
- 新たにインストールした PCMCIA ソフトウェアが、システムに既に 存在する PCMCIA ソフトウェアと矛盾していないことを確認しま

<span id="page-24-0"></span>す。config.sys ファイルをチェックして、他の PCMCIA デバイス ドライバやユーティリティがインストールされていないことを確認し てください。config.sys で他の PCMCIA ソフトウェアをインス トールするラインを見つける方法については、そのソフトウェアのマ ニュアルを参照してください。

- PCMCIA ソフトウェアをインストールした後に、システムを再立ち 上げしたことを確認します。
- システムの電源を ON にしたときに、PCMCIA ソフトウェアから出 力されるメッセージを読んでください。これらのメッセージが問題の 解決に役立つことがあります。詳しくはお使いの PCMCIA ソフト ウェアのマニュアルを参照してください。

#### PCMCIA-GPIB カードが存在するかどうかのテスト

PCMCIA-GPIB カードが見つからないと、次のエラーメッセージが現れ ます。

**<<< No PCMCIA-GPIB card present >>>**

このメッセージが現れたら、以下の措置をとります。

- PCMCIA-GPIB カードが、PCMCIA ソケットに完全に挿入されてい ることを確認します。
- カードサービスが、PCMCIA カードが挿入されているかどうかを検 出するのに使用する割り込みレベルが、正しく機能していることを確 認します。次の「カードサービス割り込みレベルのチェック」のセク ションを参照してください。
- カードサービスが、有効なシステムメモリアドレス範囲を使用して、 PCMCIA カードからカード情報構造 (CIS) を読み取っていることを 確認します。後述の「カードサービスメモリのチェック」のセクショ ンを参照してください。

#### カードサービス割り込みレベルのチェック

カードサービスが、PCMCIA カードが挿入されているかどうかを検出す るために使用する割り込みレベルをチェックするには、以下のステップに 従ってください。

1. PCMCIA-GPIB カードを挿入してシステムを再立ち上げし、もう一 度 ibdiag を実行します。PCMCIA-GPIB カードは、割り込みに よってではなく、カードサービスが最初にロードされたときに検出さ れます。 再立ち上げ後 ibdiag がうまくいった場合は、カードサービスが無効 な割り込みレベルを使用しているということです。次のステップに進

© National Instruments Corporation  $5-3$  DOS 用 PCMCIA-GPIB

<span id="page-25-0"></span>んでください。ibdiag がまた失敗した場合は、割り込みレベルは有 効です。次の「カードサービスメモリのチェック」のセクションに進 んでください。

- 2. カードサービスが使用している割り込み設定を確認します。 バージョン 2.1 以上のカードサービスをお使いの場合は、pcmcdiag ユーティリティを実行して、カードサービスが使用している割り込み レベルを確認することができます。pcmcdiag については、この章後 半の「PCMCIA ソフトウェア診断プログラムによるトラブルシュー ティング」のセクションを参照してください。config.sys ファイル の "device =" ラインを調べるとカードサービスが使用している割り 込みレベルを確認することができます。詳しくは、お使いの PCMCIA ソフトウェアのマニュアルを参照してください。
- 3. 無効な割り込みレベルを、使用できる設定に変更します。 割り込みレベルの変更については、お使いの PCMCIA ソフトウェア のマニュアルを参照してください。

#### カードサービスメモリのチェック

カード情報構造 (CIS) には、PCMCIA カードを識別するための情報が 入っています。PCMCIA カードに全くアクセスできない場合は、カード サービスが CIS へのアクセスに無効な範囲のシステムメモリアドレスを 使用している可能性があります。

カードサービスは、CIS へのアクセスに使用する 4096 バイトのメモリ以 外にも、システムメモリを使用することができます。また、これらのメモ リアドレスをランダムアクセスメモリ (RAM) などの物理メモリをもつ PCMCIA カードに割り当てることもできます。ただし、PCMCIA-GPIB で必ず必要なわけではありません。

メモリマネージャとカードサービスを共存させるには、これらの使用する システムメモリが重ならないようにしなければなりません。たとえば、メ モリアドレス D3000 から D8FFF(16 進 ) を PCMCIA が使用し、メモリ マネージャがアドレス C0000 から D3FFF までを使用している場合、カー ドサービスは D3000 から D3FFF を正しく使用することができません。

CIS へのアクセスに使用するシステムメモリアドレスの範囲の変更は、次 のステップに従って行ないます。

1. PCMCIA ソフトウェアが使用しているメモリを確認します。

バージョン 2.1 以上のカードサービスをお使いの場合は、pcmcdiag ユーティリティを実行して確認することができます。pcmcdiag につ いては、この章後半の「PCMCIA ソフトウェア診断プログラムによ るトラブルシューティング」のセクションを参照してください。 config.sys ファイルの "device =" ラインを調べると使用している

メモリを確認することができます。詳しくは、お使いの PCMCIA ソ フトウェアのマニュアルを参照してください。カードサービスが使用 するすべてのメモリアドレスのうち、通常最初の 4096 バイトが CIS へのアクセスに使用されます。

- 2. 現在 PCMCIA ソフトウェアが使用しているメモリ範囲が、システム で実際に使用できるかどうかを確認し、またできない場合は、どのメ モリならば使用できるのかを確認します。 リードオンリーメモリ (ROM) など他のものが一定の範囲のメモリを 使用してしている場合は、PCMCIA でその範囲のメモリを使用する ことはできません。たとえば、メモリアドレス C8000 から D3FFF(16 進 ) を PCMCIA が使用し、コンピュータの ROM がアド レス C8000 から CFFFF を使用している場合、カードサービスはアド レス C8000 から CFFFF までを正しく使用することができません。 システムで使用できるメモリについての情報を得るには、メモリマ ネージャに付属のユーティリティを実行するのが一番簡単です。その ようなユーティリティの 1 つに、Windows などのマイクロソフト社 の製品に付属の DOS msd.exe があります。msd.exe を使用して、 システム内のすべてのメモリマップを表示し、どのメモリ範囲が利用 できるかを確認することができます。
- メモ msd.exe などのユーティリティからシステムメモリについて最も正確な情報を 得るには、config.sys ファイルを編集して、メモリマネージャソフトウェア の "device =" 行の先頭に REM を追加し一時的に注釈にするとよいでしょう。

コンピュータに、msd.exe のようなメモリ走査ユーティリティがな い場合は、現在のメモリを PCMCIA 用に使用することはできないと 考えて、次のアドレス範囲を使用してみてください。たとえば、 PCMCIA ソフトウェアが現在 C8000 から CFFFF までを使用してい る場合は、D0000 から D7FFF を使用してみてください。

3. 使用可能なメモリ範囲に移動します。

PCMCIA-GPIB カードを使用するために必要なメモリは、4096(16 進数 1000) バイトのみです。これだけあれば、カードサービスは PCMCIA カードを識別できます。ただし、PCMCIA カードをオン ボードメモリとともに使用する場合は、PCMCIA ソフトウェアにさ らにメモリを割り当てる必要があります。PCMCIA 用に使用するメ モリの変更については、お使いの PCMCIA ソフトウェアのマニュア ルを参照してください。

4. お使いのメモリ管理ソフトウェアが、PCMCIA ソフトウェアが使用 しているメモリ範囲を使用しないように構成されていることを確認し てください。config.sys ファイルを編集し、該当の "device =" 行 のメモリマネージャに渡されるパラメータを変更する必要があるかも

<span id="page-27-0"></span>しれません。メモリ管理ソフトウェアがカードサービスの使用するメ モリを使おうとすると、その結果生じる矛盾がシステムクラッシュの 原因となることがあるため、このステップは特に重要です。

• emm386.exe を使用している場合は、メモリ排他オプションを更 新して、PCMCIA ソフトウェアで使用するメモリ範囲に一致さ せてください。メモリ排他オプションは、config.sys の "device =" 行にあり、次のような構文になっています。

```
X=start-end
ここで、start は PCMCIA ソフトウェアが使用する 16 進ベー
スのアドレスの最初の 4 文字、end は PCMCIA ソフトウェアが
使用する最後の 16 進アドレスの最初の 4 文字です。たとえば、
PCMCIA ソフトウェアが 16 進数 D0000 から D3FFF までのメモ
リを使用するように構成されている場合、emm386.exe の
"device =" 行は次のようになります。
```
device =  $c:\D{OS}\emm{386.ex}$  X=D000-D3FF

- himem.sys を使用している場合は、変更を行う必要はありませ ん。himem.sys メモリマネージャは PCMCIA ソフトウェアが 使用する可能性のあるメモリにはアクセスしません。
- 386max.exe を使用している場合は、メモリ排他オプションを更 新して、PCMCIA ソフトウェアで使用するメモリ範囲に一致さ せてください。メモリ排他オプションは、config.sys の "device =" 行にあり、次のような構文になっています。

#### RAM=*start-end*

ここで、*start* は PCMCIA ソフトウェアが使用する 16 進ベー スのアドレスの最初の 4 文字、*end* は PCMCIA ソフトウェアが 使用する最後の 16 進アドレスの直後のアドレスの最初の 4 文字 です。たとえば、PCMCIA ソフトウェアが 16 進数 D0000 から D1FFF までのメモリを使用するように構成されている場合、 386max.exe の "device =" 行は次のようになります。

device =  $c:\386$ max $386$ max.exe RAM=D000-D200

• その他のメモリマネージャをお使いの場合は、そのメモリマネー ジャソフトウェアのマニュアルを参照してください。

#### PCMCIA-GPIB の構成のテスト

カードサービスの他のクライアントがすでに PCMCIA-GPIB カードを構 成しているために、ibdiag がカードの構成を行えない場合、次のエラー メッセージが現れます。

```
<<< Cannot acquire configuration for PCMCIA-GPIB >>>
```
<span id="page-28-0"></span>このメッセージが現れたら、カードサービスのどのクライアントが PCMCIA-GPIB を構成しているのかを確認する必要があります。カード サービスの現在のクライアントすべてを確認するには、pcmcdiag ユー ティリティを実行します。pcmcdiag については、この章後半の 「PCMCIA ソフトウェア診断プログラムによるトラブルシューティング」 のセクションを参照してください。他のクライアントが PCMCIA-GPIB を構成するのを防ぐ方法については、お使いの PCMCIA ソフトウェアの マニュアルを参照してください。

#### I/O 範囲と割り込みレベルの獲得のテスト

ibdiag が、PCMCIA-GPIB のレジスタにアクセスするために必要な、シ ステム I/O スペースの範囲を獲得できない場合、次のエラーメッセージ が現れます。

**<<< Cannot acquire address for PCMCIA-GPIB >>>**

このメッセージが現れたら、カードサービスが PCMCIA-GPIB カードに 割り当てることができる I/O スペースが、少なくとも 32 バイトあること を確認してください。追加可能なベース I/O アドレスには、220(16 進 )、 300(16 進 )、320(16 進 ) などがあります。新しい I/O ウィンドウの追加 については、お使いの PCMCIA のソフトウェアのマニュアルを参照して ください。

ibdiag が PCMCIA-GPIB カードの割り込みレベルを獲得できないと、 次のエラーメッセージが現れます。

**<<< Cannot acquire interrupt for PCMCIA-GPIB >>>**

このメッセージが現れたら、カードサービスが PCMCIA-GPIB カードに 割り当てることができる割り込みレベルがあるかどうかを確認するか、 ibconf を使用して割り込みをディスエーブルします。PCMCIA-GPIB で は、割り込みを使用する必要はありません。ただし、割り込みを使用しな いと、GPIB 転送の性能が低下することがあります。また、他の PCMCIA カードでは割り込みが必要な場合もあります。PCMCIA カード で割り込みレベルを使用する必要がある場合は、通常割り込みの 3 と 5 を使用することができます。新しい割り込みレベルの追加については、お 使いの PCMCIA のソフトウェアのマニュアルを参照してください。

#### I/O 範囲と割り込みレベルへのアクセスのテスト

ibdiag が、カードサービスから獲得した I/O 範囲を使用して PCMCIA-GPIB にアクセスできない場合、次のメッセージが現れます。

#### **<<< Cannot access registers of PCMCIA-GPIB >>>**

<span id="page-29-0"></span>このメッセージ、または同様のメッセージが現れたら、PCMCIA-GPIB カードに割り当てられている I/O 範囲を他のハードウェアが使用してい ないかどうか確認してください。最も簡単な方法は、PCMCIA ソフト ウェアからは PCMCIA-GPIB にこの I/O アドレスを割り当てられないよ うにすることです。ibdiag はテストを開始する前に、I/O アドレスの設 定を表示します。I/O アドレスの除外については、お使いの PCMCIA の ソフトウェアのマニュアルを参照してください。

ibdiag が、カードサービスから獲得した割り込みレベルを使用して PCMCIA-GPIB にアクセスできない場合、次のメッセージが現れます。

**ERROR! PCMCIA-GPIB failed its interrupt test.**

このメッセージ、または同様のメッセージが現れたり、また ibdiag プロ グラムがコンピュータをロックアップしてしまったら、PCMCIA-GPIB カードに割り当てられている割り込みレベルを他のハードウェアが使用し ていないことを確認してください。この割り込みレベルは PCMCIA-GPIB では必要ないので、ibconf を使用して割り込みをディスエーブルするこ とができます。ただし、割り込みが必要な PCMCIA カードもあるので注 意してください。問題を解決する最も簡単な方法は、PCMCIA-GPIB に割 り当てられた割り込みレベルを PCMCIA ソフトウェアでは使用できない ようにすることです。ibdiag は、テストを開始する前に割り込みレベル の設定を表示します。割り込みレベルの除外については、お使いの PCMCIA のソフトウェアのマニュアルを参照してください。

#### PCMCIA ソフトウェア診断プログラムによる トラブルシューティング

ibdiag エラーが発生したら、pcmcdiag ユーティリティを実行してトラ ブルシューティングを行うことができます。pcmcdiag は、コンピュータ 上の PCMCIA ソフトウェアの現在の状態を走査し、カードサービスのク ライアントが使用できる割り込みレベルや I/O 範囲などの情報を表示し ます。

次のステップに従って、pcmcdiag を実行してください。

- 1. NI-488.2 ソフトウェアがインストールされているディレクトリ(通常 は c:\pcmgpib) に移ります。
- 2. 次のコマンドを入力します。

pcmcdiag

PCMCIA ソフトウェアの機能や構成によって結果は異なりますが、 pcmcdiag の結果は次の例のようになるはずです。バージョン 2.1 よりも 前のカードサービスをお使いの場合、pcmcdiag は、メモリ、I/O, IRQ 使 用情報を表示することはできません。

**PCMCDIAG : PCMCIA Software Diagnostic Utility (Mar 4 1994) Copyright 1994 National Instruments Corporation All rights reserved**

**INSTALLED PCMCIA SOFTWARE -------------------------**

**Socket Services installed.**

**Card Services Release 2.10 (Vendor Release 1.00) (C) Copyright 1992–1993 by Award Software Inc. (C) Copyright 1992–1993 by Ventura Micro, Inc. All rights reserved. Disassembly or decompilation prohibited.**

**This PCMCIA software can be used with NI-488.2 for DOS. This PCMCIA software can be used with NI-488.2 for Windows.**

**Press return to continue.**

**CARD SERVICES CLIENTS ---------------------**

**PCENABLE PCDISK**

**Press return to continue.**

**PCMCIA MEMORY WINDOW USAGE**

**---------------------------**

**Base address 0xD0000, Size 0x01000, IN USE**

**Owning Client = UNKNOWN (probably used by Card Services** 

**to identify cards) Base address 0xD1000, Size 0x08000, NOT IN USE**

**Press return to continue.**

**PCMCIA I/O WINDOW USAGE ------------------------**

**Base address 0x210, Size 0x064, NOT IN USE Base address 0x278, Size 0x004, NOT IN USE Base address 0x2E8, Size 0x008, NOT IN USE Base address 0x2F8, Size 0x048, NOT IN USE Base address 0x3BC, Size 0x004, NOT IN USE Base address 0x3E8, Size 0x008, NOT IN USE** **Press return to continue.**

**PCMCIA INTERRUPT REQUEST LEVEL (IRQ) USAGE ------------------------------------------**

**Interrupt request level 0x3, NOT IN USE Interrupt request level 0x5, NOT IN USE Interrupt request level 0xA, IN USE**

**Owning Client = UNKNOWN (probably used by Card Services to detect cards)**

**Press return to continue.**

**ALLOCATION OF RESOURCES TO PCMCIA SOCKETS**

**-----------------------------------------**

**Socket 0**

**--------**

**CARD EXISTS BUT NOT IN USE**

**Socket 1 --------**

**CARD DOES NOT EXIST IN SOCKET**

PCMCIA の I/O ウィンドウと IRQ 情報が表示されたら、それを参考にし て利用できる資源を確認することができます。それから、ibdiag の各 PCMCIA ボード個別のテストモードを使用して、各資源と PCMCIA-GPIB の組合せを調べて、どの資源が問題となっているのかを 突き止めます。どの資源が原因となっているかがわかったら、PCMCIA ソフトウェアでその資源を使用しないようにすることができます。たとえ ば、前述の pcmcdiag 出力例からは、PCMCIA-GPIB では IRQ3, IRQ5 お よび 220, 240, 300, 320(16 進 ) で 32 バイトの I/O ウィンドウが使用でき るということがわかります。(PCMCIA-GPIB では 210(16 進 ) などの ベース I/O アドレスは使用できません。これは、I/O ウィンドウは長さが 0x20 で、かつ 0x20 の倍数でなければならないからです )。そして ibdiag テストが I/O アドレス 300(16 進 ) と IRQ5 で失敗し、I/O アド レス 240 と IRQ5 では成功した場合、PCMCIA ソフトウェアで I/O アド レス 300 を使用しないようにする必要があります。

ibdiag によって出力されるエラーメッセージについて詳しくは、この章 前半の「ibdiag エラーメッセージのトラブルシューティング」のセク ションを参照してください。I/O アドレスと割り込みレベルの変更につい ては、お使いの PCMCIA のソフトウェアのマニュアルを参照してくださ い。

# <span id="page-32-0"></span>NI-488.2 ソフトウェア診断プログラムの実行

ハードウェアおよびソフトウェアが正しくインストールされたかどうかを 確認しテストするには、NI-488.2 ソフトウェアに付属の ibtest ソフト ウェア診断プログラムを実行します。ibtest プログラムは、アプリケー ションと同じようにドライバを呼び出します。

次のステップに従って、ibtest を実行してください。

- 1. システムからすべての PCMCIA-GPIB カードを取り外します。
- 2. システムの電源を ON にしたままで、テストする PCMCIA-GPIB カードをすべて挿入します。ibtest は、最高 4 枚の PCMCIA-GPIB カードをテストすることができます。
- 3. すべての GPIB ケーブルを切り離します。
- 4. ソフトウェアがインストールされているディレクトリ ( デフォルト値 は c:\pcmgpib) に移ります。
- 5. 次のコマンドを入力します。

ibtest

ibtest がエラーを検出せずに終了したら、NI-488.2 ソフトウェアは正し くインストールされています。ibtest がエラーメッセージを返したら、 次のトラブルシューティングのセクションを参照してください。

#### ibtest エラーメッセージのトラブルシューティング

以下の節では、ibtest から返される一般的なエラーメッセージについて 説明します。

メモ 以下では、gpib*x* は gpib0, gpib1, gpib2, gpib3 のいずれか適当なものを 表します。

#### 無効な割り込みレベル

カードサービスが、テストする PCMCIA-GPIB カードのいずれかに無効 な割り込みレベルを割り当てていると、ibtest プログラムはコンピュー タをロックアップします。ibconf を使用して、該当する PCMCIA-GPIB カードに対する割り込みの使用をディスエーブルするか、カードサービス を構成しなおして有効な割り込みレベルのみを使用するようにします。 ibconf について詳しくは、第 3 章「NI-488.2 ソフトウェアのインストー ルと構成」の「ibconf によるソフトウェアの構成」のセクションを参照 してください。PCMCIA 用の割り込みレベルの確認および変更について は、この章前半の「ibdiag エラーメッセージのトラブルシューティン グ」のセクションを参照してください。

#### <span id="page-33-0"></span>NI-488.2 ドライバのテスト

ibtest プログラムは、NI-488.2 ドライバが存在するかどうかとその機 能、および PCMCIA ソフトウェアとの関連で問題がないかどうかをテス トします。問題があると、次のエラーメッセージが表示されます。

**<<< No handler present for GPIBx >>>**

このメッセージが現れたら、次のいずれかの措置をとります。

• NI-488.2 ドライバがインストールされていることを確認します。次 の行が config.sys ファイルにあるかどうかをチェックしてくださ い。

device = *x*:\*path*\gpib.com

ここで、*x* は NI-488.2 ソフトウェアがインストールされているディ スクドライブ ( 通常は c)、*path* は NI-488.2 ソフトウェアへのパス ( 通常は pcmgpib) を表します。

- NI-488.2 ソフトウェアをインストールした後、システムを再立ち上 げしたことを確認します。
- PCMCIA システムソフトウェアが正しくインストールされているか、 およびシステム資源をどのように使用しているかをチェックします。 PCMCIA システムソフトウェアに関するトラブルシューティングに ついては、この章前半の「ibdiag エラーメッセージのトラブル シューティング」のセクションを参照してください。

#### GPIB ハードウェアのテスト

ボード gpib*x* がインストールされていない場合、あるいはソフトウェア が正しく構成されていない場合、次のエラーメッセージが現れます。

**<<< No board present for GPIBx >>>**

このメッセージが現れたら、次のいずれかの措置をとります。

- 存在しない GPIB ボードに関するメッセージの場合、このメッセージ は無視してください。たとえば、PCMCIA-GPIB カードを 1 枚しか 挿入していない場合、gpib1, gpib2, gpib3 が存在しないという メッセージが現れることがあります。
- すべての PCMCIA-GPIB カードが、PCMCIA ソケットにきちんと挿 入されていることを確認します。
- カードサービスが PCMCIA カードを検出し構成するために使用する 割り込みレベルと I/O 範囲が、正しく機能していない可能性があり ます。この問題の解決方法については、この章前半の「ibdiag エ ラーメッセージのトラブルシューティング」のセクションを参照して ください。

#### <span id="page-34-0"></span>GPIB ケーブル接続

ibtest を実行するときに PCMCIA-GPIB カードに GPIB ケーブルが接続 されていると、次のエラーメッセージが現れます。

**Call (25) 'ibcmd " "' failed, ibsta (0x134) not what was expected (0x8130)**

**Call (25) 'ibcmd " "' failed, expected ibsta (0x100) to have the ERR bit set.**

もう一度テストを行う前に、すべての GPIB ケーブルを切り離してくださ い。

#### ULI ドライバロード済み

ULI ドライバ uli.com をロードしたまま、NI-488 関数や NI-488.2 ルーチ ンを使用したり ibtest を実行しようとすると、次のエラーメッセージが 現れます。また、コンピュータがロックアップすることもあります。

#### **Syntax Error**

このメッセージを受け取ったら、ULI ドライバがロードされていない状態 になるようにコンピュータを再立ち上げしてください。autoexec.bat ファイルで uli.com をロードしている場合は、コンピュータを再立ち上 げする前に、uli.com をロードする行を注釈に変えてください。

#### 一般的な質問

#### DOS 用と Windows 用のどちらの NI-488.2 ソフトウェアをインストール すればよいのでしょうか ?

DOS で GPIB アプリケーションを実行する場合は DOS 用の NI-488.2 ソ フトウェアを、Windows で GPIB アプリケーションを実行する場合は Windows 用の NI-488.2 ソフトウェアをインストールしてください。

#### NI-488.2 に DOS ドライバと Windows ドライバを、同時にインストール できますか ?

はい、両方インストールしても問題ありません。ただし、同時にアクセス することはできません。

#### インストールした GPIB ボードの種類を確認するには、どうすればよいで しょうか?

GPIBInfo ユーティリティを実行します。パラメータを指定せずに GPIBInfo を実行すると、現在システムに構成されている GPIB ボードに 関する情報が返されます。GPIBInfo について詳しくは、「DOS 用 NI-488.2 ユーザマニュアル」を参照してください。

#### インストールした NI-488.2 ソフトウェアのバージョンを確認するには、 どうすればよいでしょうか ?

GPIBInfo ユーティリティを実行します。パラメータを指定せずに GPIBInfo を実行すると、現在インストールされている NI-488.2 ソフト ウェアのバージョンに関する情報が返されます。GPIBInfo について詳し くは、「DOS 用 NI-488.2 ユーザマニュアル」を参照してください。

#### 頻繁にメモリ不足になる場合は、どうすればよいでしょうか?

頻繁にメモリが不足する場合は、デバイスドライバをいくつかハイメモリ にロードしてみてください。config.sys ファイルを編集して、それらの デバイスドライバの "device =" 行を "devicehigh =" に変更します。こ の変更を行うと、DOS 用 NI-488.2 デバイスドライバ (gpib.com) や PCMCIA デバイスドライバをハイメモリにロードすることができます。 DOS 用 NI-488.2 ドライバまたは PCMCIA デバイスドライバにあとで問 題が発生した場合は、まず "devicehigh =" ラインを "device =" に戻し てみてください。

#### **ibdiag** や **ibtest** でエラーが発生した場合は、どうすればよいでしょう か ?

これらのテストが失敗した場合の原因については、この章のトラブル シューティングのセクションを参照してください。問題が PCMCIA ソフ トウェアに関連していると考えられる場合は、pcmcdiag ユーティリティ を実行するとさらに詳しい PCMCIA ソフトウェアの診断情報が得られま す。pcmcdiag について詳しくは、この章の「PCMCIA ソフトウェア診 断プログラムによるトラブルシューティング」のセクションを参照してく ださい。

#### **ibic** はいつ使用するのでしょうか ?

ibic を実行して、計測器の通信状態のテストや確認、問題が発生した場 合のトラブルシューティング、アプリケーションプログラムの開発を行う ことができます。ibic について詳しくは、「DOS 用 NI-488.2 ユーザマ ニュアル」の第 5 章「ibic- インタフェースバス対話式制御ユーティリ ティ」を参照してください。

#### NI-488.2 言語インタフェースの使用方法について教えてください ?

NI-488.2 言語インタフェースの使用方法については、「DOS 用 NI-488.2 ユーザマニュアル」の第 3 章「アプリケーションの開発」を参照してく ださい。

#### ナショナルインスツルメンツに電話する前に、どの様な情報が必要でしょ うか ?

ナショナルインスツルメンツに電話されるときは、診断テスト ibdiag, ibtest,pcmcdiag の結果と GPIBInfo の出力を用意してください。ま た、付録 B「カスタマーコミュニケーション」の構成記録用紙が記入して あることを確認してください。

# **6**

# <span id="page-37-0"></span>NI-488.2 ソフトウェアの使い方

この章では、ibic ユーティリティについて説明し、プログラミングの際 に考慮すべき点をいくつか挙げます。

# ibic とは

インタフェースバス対話式制御ユーティリティ ibic を使用すると、 NI-488 関数および NI-488.2 ルーチンを対話式に入力し、関数呼び出しの 結果を自動的に表示することができます。ibic を使用すると、アプリ ケーションを書かずに以下のことができます。

- GPIB とデバイスの通信状態を素早く簡単に確認する。
- アプリケーションを書く前に、NI-488 関数と NI-488.2 ルーチンにつ いて調べる。
- デバイスのコマンドに慣れる。
- GPIB デバイスからデータを受け取る。
- アプリケーションに関するトラブルシューティングを行う。

ibic について詳しくは、「DOS 用 NI-488.2 ユーザマニュアル」を参照し てください。

## プログラミングに関する一般的な考慮点

NI-488.2 アプリケーションの開発を始める前に、以下の点に注意してく ださい。

- 言語インタフェースライブラリをコンパイルしたソースコードとリン クする必要があります。
- ソースコードにヘッダファイルを入れる必要があります。

プログラミング方法の選択、アプリケーションの開発、コンパイルおよび リンクについては、「DOS 用 NI-488.2 ユーザマニュアル」を参照してく ださい。各 NI-488 関数および NI-488.2 ルーチンについて詳しくは、 「NI-488.2 Function Reference Manual for DOS/Windows (DOS/Windows 用 NI-488.2 関数リファレンスマニュアル )」を参照して ください。

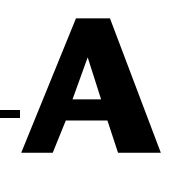

# <span id="page-38-0"></span>ハードウェアの仕様

ここでは、PCMCIA-GPIB の物理特性と推奨される動作条件について説 明します。

| 特性                                             | 仕様             |
|------------------------------------------------|----------------|
| GPIB 転送速度                                      |                |
| 3 線式 (IEEE 488.1)                              |                |
| 読み取り                                           | $0.8MB/s*$     |
| 書き込み                                           | $1.4MB/s*$     |
| <b>HS488</b>                                   |                |
| 読み取り                                           | $1.3MB/s*$     |
| 書き込み                                           | $2.0MB/s*$     |
| 電源要件                                           | DC+5V 65mA 代表値 |
| (PCMCIA 拡張スロットから)                              | 85mA 最大        |
| * 実際の速度は、システムや計測器の性能により上記速度とかなり異<br>なる場合があります。 |                |

表 A-1 電気特性

表 A-2 物理特性

| 特性       | 仕様                                                          |
|----------|-------------------------------------------------------------|
| 寸法       | 85.6mm x 54.0mm x 5.0mm<br>(3.370in. x 2.126in. x 0.197in.) |
| I/O コネクタ | IEEE 488 標準 24 ピンコネクタ付<br>きケーブル                             |

<span id="page-39-0"></span>

| 特性        | 仕様                               |
|-----------|----------------------------------|
| 動作環境      |                                  |
| コンポーネント温度 | $0^{\circ}$ $\sim$ 40 $^{\circ}$ |
| 相対湿度      | 10% ~ 90%(結露なし)                  |
| 保存環境      |                                  |
| 温度        | $-20^{\circ} \sim 70^{\circ}$    |
| 相対湿度      | 5%~90%(結露なし)                     |
| EMI       | FCC クラス A 検査済                    |

表 A-3 環境特性

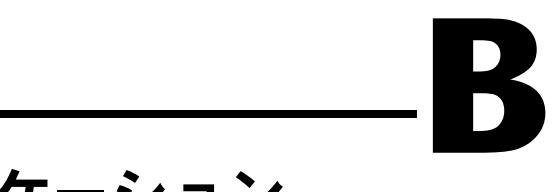

# <span id="page-40-0"></span>カスタマーコミュニケーション

本章には、ユーザの皆さんの便宜のために、技術的サポートに必要な情報 を記入する書式だけでなく、製品やマニュアル類についてのご意見をお寄 せいただくための書式も取り入れました。まずテクニカルサポートフォー ム ( サポート用紙 ) にご記入になってからナショナルインスツルメンツに ご連絡ください。素早く、確実に問題を解決できるようになります。

ナショナルインスツルメンツは、広範な技術支援を世界中のユーザの皆さ んに提供しています。米国およびカナダでは、アプリケーションエンジニ アが月曜から金曜の 9:00 ~ 17:00 まで待機しております。これ以外の国 では、お近くの支社にご連絡ください。ご相談のファックスは 24 時間い つご送信くださっても結構です。

日本ナショナルインスツルメンツ (株) TEL: (03) 0472-2970 FAX: (03) 0472-2977

# テクニカルサポートフォーム

この書式をコピーして記入し、ソフトウェアやハードウェアに変更を加えたら必ずこの書 式の内容も変更部分を書き換えてください。記入が済んだら、お使いのシステムの現在の 構成の基準資料として使うことができます。テクニカルサポートは、この書式の記入が済 んでからナショナルインスツルメンツにご連絡いただけると、当社のアプリケーションエ ンジニアが効率よく問題点にお答えできます。

発生した問題に関連してナショナルインスツルメンツ製のハードウェア製品またはソフト ウェア製品をお使いの場合は、その製品のユーザマニュアルにある構成を記入した書式も 一緒にお送りください。ページが足りないときは、適宜追加してください。

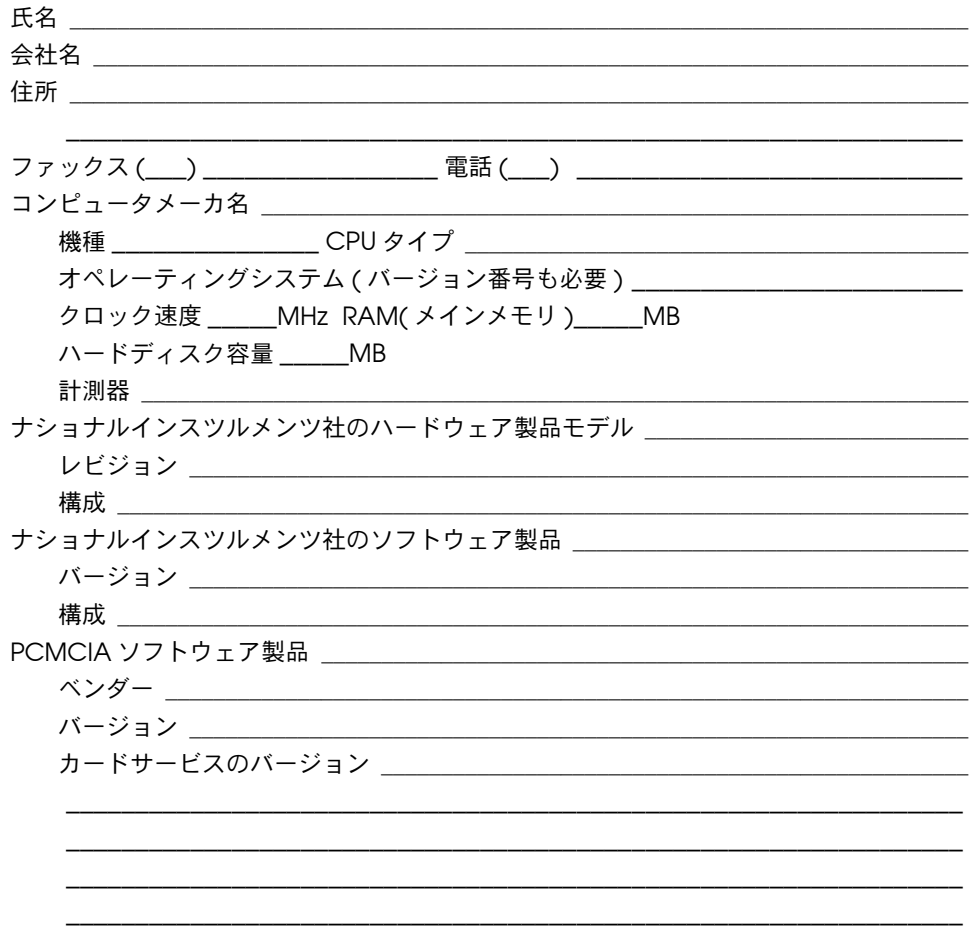

# マニュアルについてのご意見をお聞かせください

ナショナルインスツルメンツでは、製品のマニュアルについての皆さんのご意見を心より お待ちしております。皆さんがご意見をお寄せくださることが、ニーズに応える高品質の 製品作りにつながります。

書名: PCMCIA-GPIBおよびDOS用NI-488.2TMソフトウェア入門マニュアル

編集: 1995年9月

部品番号: 370920A-01

マニュアルの完成度、分かりやすさ、構成についてのご意見をお書きください。

マニュアルに誤りを発見された場合は、そのページ番号を明記して、誤りの内容をご説明 ください。

ご協力どうも有り難うございました。

氏名 しょうしょう しゅうしょう しんしょう しんしゅう しんしょう しんしょう しんしょう

せんしょう しょうしょう しんしょう しんしょう しんしょう しんしょう はんしょう しんしゅう しんしゅう しんしゅう しんしゅう しんしゅう しんしゅう しんしゅう

電話番号 (\_\_\_) \_\_\_\_\_\_\_\_\_\_\_\_\_\_\_\_\_\_\_\_\_\_\_\_\_

郵送宛先: 日本ナショナルインスツルメンツ (株) 〒 105 東京都港区芝公園 2-4-1 秀和芝パークビルB館ー5F

ファックス宛先: 日本ナショナルインスツルメンツ(株) ファックス (03) 5472-2977

# PCMCIA-GPIB ハードウェア / ソフトウェア構 成記入用紙

ソフトウェアやハードウェアに変更を加えられた場合、この用紙をコピーしてその内容の 変更を必ずご記入ください。ご記入後、ご使用のシステムの現在の構成の基準資料として お使いいただけます。テクニカルサポートをご利用の場合は、この用紙にご記入後ナショ ナルインスツルメンツにご連絡いただきますと、当社のアプリケーションエンジニアが技 術上の問題点に効率よくお答えできます。

\_\_\_\_\_\_\_\_\_\_\_\_\_\_\_\_\_\_\_\_\_\_\_\_\_\_\_\_\_\_\_\_\_\_\_\_\_\_\_\_\_\_\_\_\_\_\_\_\_\_\_\_\_\_\_\_\_\_\_\_\_\_\_

# ナショナルインスツルメンツの製品について

- PCMCIA-GPIB ハードウェアのバージョン \_\_\_\_\_\_\_\_\_\_\_\_\_\_\_\_\_\_\_\_\_\_\_\_\_\_\_\_\_\_\_\_\_\_\_
- 添付媒体の NI-488.2 ソフトウェアのバージョンナンバー
- ボードの設定

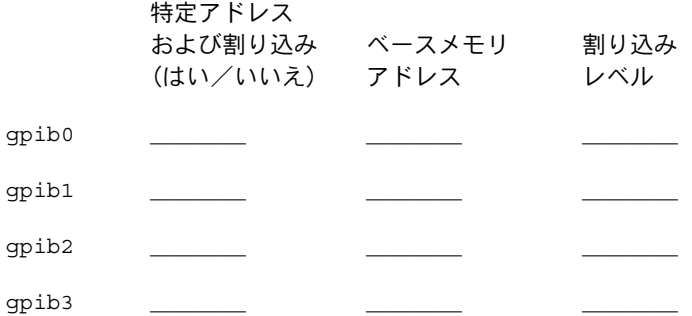

- コンピュータのメーカと機種 \_\_\_\_\_\_\_\_\_\_\_\_\_\_\_\_\_\_\_\_\_\_
- マイクロプロセッサ \_\_\_\_\_\_\_\_\_\_\_\_\_\_\_\_\_\_\_\_\_\_\_\_\_\_\_\_\_\_\_\_\_\_\_\_\_\_\_\_\_\_\_\_\_\_\_\_\_\_\_\_\_\_\_

\_\_\_\_\_\_\_\_\_\_\_\_\_\_\_\_\_\_\_\_\_\_\_\_\_\_\_\_\_\_\_\_\_\_\_\_\_\_\_\_\_\_\_\_\_\_\_\_\_\_\_\_\_\_\_\_\_\_\_\_\_\_\_

- 他社製 PCMCIA カード \_\_\_\_\_\_\_\_\_\_\_\_\_\_\_\_\_\_\_\_\_\_\_\_
- クロック速度 \_\_\_\_\_\_\_\_\_\_\_\_\_\_\_\_\_\_\_\_\_\_\_\_\_\_\_\_\_\_\_\_\_\_\_\_\_\_\_\_\_\_\_\_\_\_\_\_\_\_\_\_\_\_\_\_\_\_\_\_\_
- DOS バージョン\_\_\_\_\_\_
- **•** アプリケーションプログラミング言語 (BASICA、Microsoft C など) \_\_\_\_\_\_\_\_\_\_

(続く)

• PCMCIA システムソフトウェア

バージョン \_\_\_\_\_\_\_\_

カードサービスが使用する資源

割り込みレベル \_\_\_\_\_\_\_\_\_\_\_\_\_\_\_\_\_\_\_\_\_\_\_\_\_\_

メモリアドレス範囲 スポック しゅうしゅう しんしゅう しんしゅう

ご使用の PCMCIA ソフトウェアのコンポーネントはすべて同じベンダーのもの ですか?

はい\_\_\_いいえ\_\_\_

• メモリマネージャ

バージョン \_\_\_\_\_\_\_

メモリアドレスおよびタイプ (拡張、増設など)

# <span id="page-46-0"></span>用語集

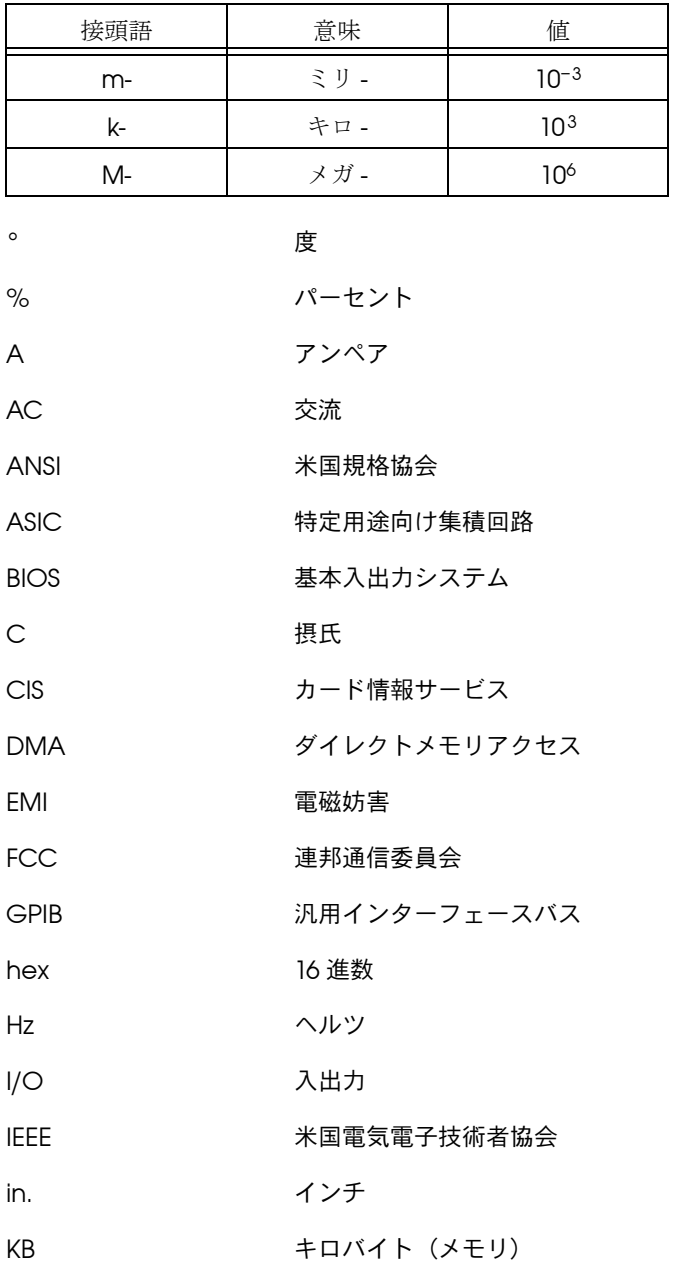

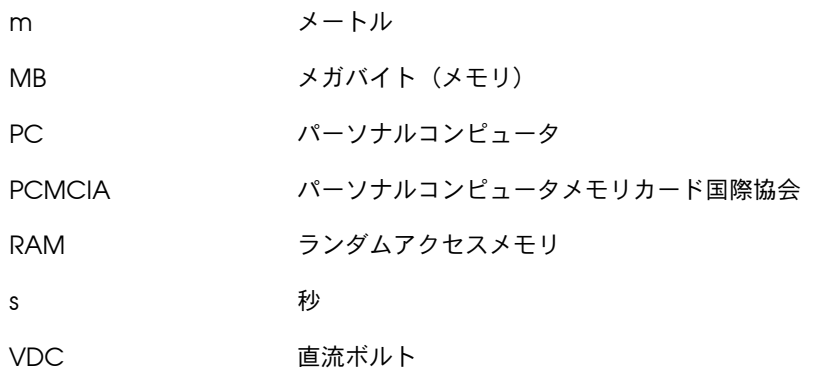